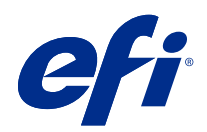

# Fiery FreeForm Create

© 2022 Electronics For Imaging, Inc. Bu yayın içerisinde yer alan tüm bilgiler, bu ürüne ilişkin Yasal Bildirimler kapsamında korunmaktadır.

## İçindekiler

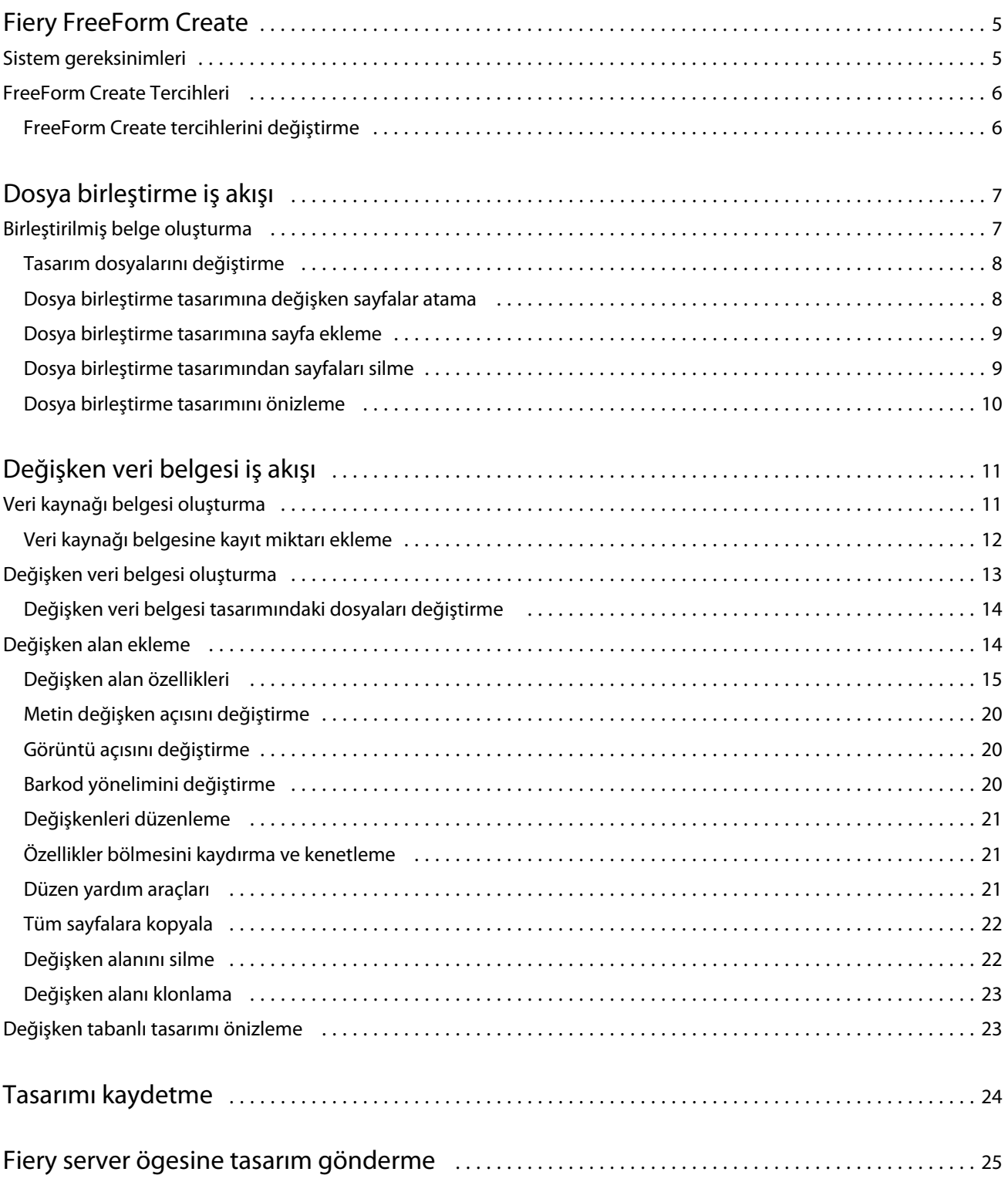

#### Fiery FreeForm Create İçindekiler 4

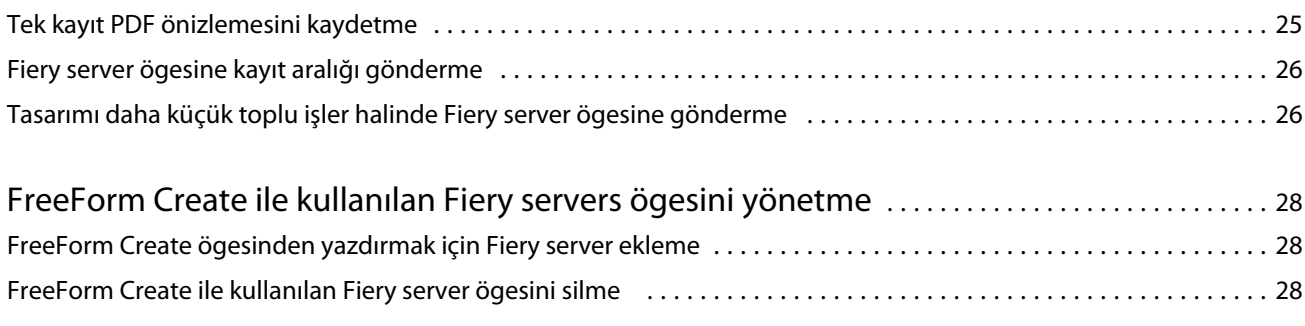

## <span id="page-4-0"></span>Fiery FreeForm Create

Fiery FreeForm Create, Fiery FreeForm değişken veri yazdırma (VDP) teknolojisi üzerine kurulmuş bağımsız bir değişken veri oluşturma uygulamasıdır.

**Not:** "FreeForm Create" terimi, bu belgede Fiery FreeForm Create ögesine karşılık gelir.

FreeForm Create ile değişken veri yazdırma (VDP) işlerini görsel, kullanıcı dostu bir uygulamada oluşturun.

VDP işleri, kopyadan kopyaya değişen bir dizi değişken unsur içeren ve bir belgenin kopyaları arasında ortak olan bir dizi temel unsur setini birleştirir.

Bu, müşterileri adına göre selamlayan ve bir veritabanından elde edilen diğer kişisel bilgileri içeren broşür benzeri kişiselleştirilmiş iletişimler oluşturmanıza olanak sağlar. Broşür kopyaları arasında değişmeyen arka plan unsurları, gösterimler ve metin blokları temel unsurlardır. Adlar ve diğer müşteriye özgü bilgiler değişken unsurlardır.

FreeForm Create, VDP işlerini kolayca özelleştirmenize olanak sağlayan iki farklı iş akışı kullanır.

Dosya birleştirme iş akışında sezgisel bir grafik tabanlı arabirim kullanarak özelleştirilmiş yazdırma iletişimi oluşturmak için bir ana kopya belgesini değişken bir belgeyle birleştirebilirsiniz.

Değişken veri belgesi iş akışında önce ayrı bir değişken belge oluşturmaya gerek kalmadan ve ayrı bir değişken veri oluşturma uygulamasına gerek kalmadan özelleştirilmiş yazdırma iletişimi oluşturmak amacıyla bir ana kopya belgesini değişkenlerle doğrudan bir veri kaynağı elektronik tablosundan birleştirin.

## Sistem gereksinimleri

Bu gereksinimler FreeForm Create ögesini çalıştırmak için en düşük gereksinimlerdir.

#### **macOS**

- **•** Mac OS X 10.14 ve üstü
- **•** 4 GB RAM veya daha fazlası önerilir
- **•** 7 GB mevcut sabit sürücü alanı
- **•** Minimum ekran çözünürlüğü: 1280 x 1024

#### **Windows**

- **•** Microsoft Windows 10 64 bit ve üstü
- **•** Windows Server 2016 64 bit, Windows Server 2019 ve Windows Server 2022
- **•** Intel Core i3 işlemci veya üzeri
- **•** 4 GB RAM veya daha fazlası önerilir
- <span id="page-5-0"></span>**•** 16 GB mevcut sabit sürücü alanı
- **•** Minimum ekran çözünürlüğü: 1280 x 1024

#### **Fiery sistem baskı desteği**

FreeForm Create, Fiery sistem yazılımı FS150 ve sonrasında desteklenir.

#### **Fiery API**

FreeForm Createyazdırma için bağlı Fiery servers ögesindeki Fiery API ögesinin kurulumu gereklidir. Fiery API hakkında daha fazla bilgiye <http://resources.efi.com/ffc/api>adresinden ulaşabilirsiniz.

## FreeForm Create Tercihleri

FreeForm Create kapsamında dil, tarih ile saat ve ölçüm birimleri gibi tercih ayarlarını değiştirebilirsiniz.

## **FreeForm Create tercihlerini değiştirme**

- **1** Tercih ayarlarını değiştirmek için Oluştur penceresindeki Tercihler düğmesini seçin. Tercihler kapsamında aşağıdaki ögeleri değiştirebilirsiniz:
	- **•** Dil: FreeForm Create için kullanılacak varsayılan dili seçin.
	- **•** Ölçüm birimi: Varsayılan ölçüm birimi olarak piksel, milimetre, inç, santimetre veya nokta seçin.
	- **•** Tarih biçimi: Tarihin görüntülenmesi için ay, gün ve yıl bilgilerinin görüntüleneceği varsayılan biçimi seçin.
	- **•** Saat biçimi: Saatin görüntülenmesi için saat, dakika, saniye ve ÖÖ veya ÖS bilgilerinin görüntüleneceği varsayılan biçimi seçin.
- **2** Tamam'a tıklayın.

## <span id="page-6-0"></span>Dosya birleştirme iş akışı

FreeForm Create içinde dosya birleştirme iş akışı, bir ana kopya belgesini bir değişken belgeyle birleştirir.

Dosya birleştirme iş akışı bir ana kopya ve değişken PDF belgesini birleştirerek Fiery Server ögesinden FreeForm değişken veri teknolojisini kullanarak yazdırılan tek bir VDP işini oluşturur. FreeForm Create ile VDP işinizin son görünümünü belirlemek için bir grafik arabirimi kullanarak dosyaları birleştirin.

Bu iş akışı, ana kopya ve değişken belgeleri birleştirmek için görsel, kullanıcı dostu bir yol arayan Enhanced FreeForm'un (Command WorkStation İş özellikleri aracılığıyla) mevcut kullanıcıları için idealdir.

## Birleştirilmiş belge oluşturma

FreeForm Create, Fiery servers tarafından yazdırılabilir bir FreeForm dosyası oluşturmak için belirttiklerinize uygun bir değişken belge ile bir ana kopya belgesini birleştirir.

Aşağıdakileri dikkate alın.

- **•** .pdf biçiminde bir ana kopya belgesi gereklidir.
- **•** .pdf biçiminde bir değişken belge gereklidir.
- **1** Oluşturaltında Dosya birleştirme belgeleri'ne tıklayın.
- **2** Ana kopya belgesi seçmek için,
	- **•** Gözat'ı tıklatın ardından ana belgenizi bulup seçin veya
	- **•** Ana kopya belge dosyasını Bir ana belge seçin penceresinde belirtilen bırakma konumuna sürükleyin.

**Not:** Ana kopya belgesi, bir PDF dosyası olmalıdır. Ana kopya belgesinin ilk sayfası görünecektir.

- **3** Yanlış dosyayı seçerseniz,
	- **•** Doğru dosyaya gitmek için Değiştir'e tıklayın veya
	- **•** Seçiminizi temizlemek için Kaldır'a tıklayın.
- **4** İleri'yi tıklayın.
- **5** Değişken belge seçmek için,
	- **•** Gözat'ı tıklatın ardından değişken belgenizi bulup seçin veya
	- **•** Değişken belge dosyasını Bir değişken belge seçin penceresinde belirtilen bırakma konumuna sürükleyin.

**Not:** Değişken belge, bir PDF dosyası olmalıdır.

<span id="page-7-0"></span>Değişken belgenin ilk sayfası görüntülenir.

- **6** Yanlış dosyayı seçerseniz,
	- **•** Doğru dosyaya gitmek için Değiştir'e tıklayın veya
	- **•** Seçiminizi temizlemek için Kaldır'a tıklayın.
- **7** Oluştur'a tıklayın.
- **8** Birleştirilmiş belgeye ana kopya ve değişken belge sayfaları atayın.
- **9** Birleştirilmiş belgeyi kaydedin veya yazdırmak için Fiery server ögesine gönderin.

## **Tasarım dosyalarını değiştirme**

Dosya birleştirme tasarımında kullanılan ana kopya veya değişken dosyayı değiştirin.

Bir dosya birleştirme tasarımı, bir ana kopya dosyası ve bir değişken dosyasını içerir. Tasarım güncelleştirmek için değişken dosyasını değiştirmeden dosya birleştirmede kullanılan ana kopya dosyasını değiştirmek isteyebilirsiniz veya yeni bir hedef kitle için değişken bilgilerini güncelleştirmek için ana kopya dosyasını değiştirmeden değişken dosyasını değiştirmek isteyebilirsiniz.

#### **Ana kopya dosyasını değiştirme**

- **1** Tasarım bölmesinde ana kopya dosyası için <sup>[176</sup>] ögesine tıklayın.
- **2** Değiştir'e tıklayın.
- **3** İstediğiniz ana kopya dosyasını bulun ve seçin ve sonra Tamam'a tıklayın.

**Not:** Ana kopya dosyası, bir PDF dosyası olmalıdır.

## **Değişken dosyayı değiştirme**

**1**

Tasarım bölmesinde, değişken dosya için <sup>t</sup>Ö3 <sub>ögesine tıklayın.</sub>

- **2** Değiştir'e tıklayın.
- **3** İstediğiniz değişken dosyayı bulun, seçin ve sonra Tamam'a tıklayın.

**Not:** Değişken dosya, bir PDF dosyası olmalıdır.

## **Dosya birleştirme tasarımına değişken sayfalar atama**

Belirli değişken sayfaları, dosya birleştirme iş akışında belirli ana kopya sayfalara atayın. Aşağıdakileri dikkat edin:

<span id="page-8-0"></span>Bir ana kopya belgesi ve değişken belge gereklidir.

Birleştirilmiş belgenizin doğru sayıda sayfası olduğunu ve sayfaların doğru sırada bulunduğunu doğrulayın.

- **1** Bir dosya birleştirme tasarımını açın veya oluşturun.
- **2** Kayıt başına değişken sayfa değişkenini belirleyin

**Not:** Kayıt başına değişken sayfa sayısı, kaç değişken sayfanın bir VDP kaydı teşkil ettiğini denetler.

- **3** Değişken belge bölmesinden,
	- **•** Kayıt başına birleşik sayfa'da birleştirilmiş bir sayfaya atamak istediğiniz değişken sayfayı sürükleyin veya
	- **•** Değişken sayfa numarasını, Kayıt başına birleşik sayfa bölmesinde birleştirilmiş sayfanın Değişken kutusuna girin.

**Not:** Birleştirilmiş sayfalarda gezinmek için Kayıt başına birleşik sayfa bölmesinin altındaki gezinme çubuğunu kullanın

**Not:** Mevcut değişken sayfalarında gezinmek için Değişken belge bölmesinin üst kısmındaki gezinti çubuğunu kullanın

Güncel birleştirilmiş sayfa görüntülenir.

**4** Değişken sayfaları atamak için gerektiği takdirde Adım 3'ü yineleyin.

**Not:** Tek bir değişken sayfa, birden fazla birleştirilmiş sayfaya atanabilir.

## **Dosya birleştirme tasarımına sayfa ekleme**

- **1** Bir dosya birleştirme tasarımını açın veya oluşturun.
- **2** Sayfa eklemek için:
	- **•** Kayıt başına birleşik sayfa bölmesinde bir sayfayı sağ tıklatın ve Önüne sayfa ekle veya Sonuna sayfa ekle seçimini yapın,
	- Kayıt başına birleşik sayfa bölmesinde bir sayfa seçin,  $\pm$  ögesini tıklatın ve Önüne sayfa ekle veya Sonuna sayfa ekle'yi seçin,
	- **•** Özet bölmesinde dosya birleştirme tasarımının sonuna sayfa eklemek için Kayıt başına birleşik sayfa sayısını artırın.
- **3** Yeni sayfayı seçin.
- **4** Yeni sayfaya bir ana kopya sayfası ve/veya değişken sayfa atayın.

**Not:** Boş bir sayfa eklemek için ana kopya sayfası ve değişken sayfayı atanmamış bırakın.

## **Dosya birleştirme tasarımından sayfaları silme**

**1** Bir dosya birleştirme tasarımını açın veya oluşturun.

9

- <span id="page-9-0"></span>**2** Bir sayfayı silmek için:
	- **•** Kayıt başına birleşik sayfa bölmesinde, bir sayfaya sağ tıklayıp Sil'i seçin.
	- **•** Kayıt başına birleşik sayfa bölmesinde bir sayfa seçip  $\Box$  ögesine tıklayın.

## **Dosya birleştirme tasarımını önizleme**

Kaydetmeden veya yazdırmadan önce dosya birleştirme iş akışında değişken ve ana kopya belgeleri birleştirme sonuçlarını inceleyin.

- **1** Bir dosya birleştirme tasarımını açın veya oluşturun.
- **2** Önizleme'ye tıklayın.
- **3** Kayıt veya sayfaya göre dosya birleştirme tasarımının sayfalarında gezinmek için Önizleme bölmesinin altındaki denetim çubuğunu kullanın.

H düğmesine basın ve denetim çubuğunu hareket ettirmek için sürükleyin.

**4** Önizlemeyi inceleyin.

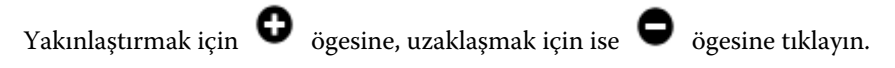

## <span id="page-10-0"></span>Değişken veri belgesi iş akışı

FreeForm Create içinde değişken veri belgesi iş akışı, bir veri kaynağı belgesinden gelen bilgileri bir ana kopya belgesiyle birleştirir.

Değişken veri belgesi iş akışı, ayrı bir değişken belge dosyası oluşturmadan veya ayrı bir değişken veri uygulaması kullanımı olmadan VDP işleri oluşturmak için bir veri kaynağı belgesinde bulunan bilgileri (metin, barkod ve resimler dahil olmak üzere) bir ana kopya belgesiyle birleştirir.

FreeForm Create ile değişkenlerinizi değiştirebilir ve bir ana kopyaya istediğiniz kadar çok veya az bilgi ekleyebilirsiniz.

## Veri kaynağı belgesi oluşturma

FreeForm Create içinde değişken veri belgesi iş akışı ile kullanmak üzere bir veri kaynağı belgesi oluşturun.

FreeForm Create ögesinin yalnızca .xlsx, .xls veya .csv biçimlerindeki veri kaynağı belgelerini desteklediğini unutmayın. Değişken veri belgesi iş akışı için bir veri kaynağı belgesi oluşturmak için belgeyi desteklenen bir biçimde kaydedebilen bir elektronik tablo uygulaması kullanın.

Değişken veri belge iş akışında veri kaynağı belgesi, birleştirilmiş belgede kullanılan değişken bilgilerini sağlar.

- **1** Elektronik tablo uygulamanızdaki ilk satıra değişken adlarını girin. Hücre başına bir değişken adı girin.
	- **•** Elektronik tablonun ilk satırı sütun başlıkları işlevi görür ve değişken alanlarını adlandırır.
	- **•** Sütunlar, değişken alanını belirtir.
	- **•** 10 sütunlu bir veri kaynağı belgesinin 10 değişken alanı olacaktır.
- **2** Dosya hızlandırıcılarla ilk satırda görüntü tipi ve barkod tipi değişkenlerini belirtin.

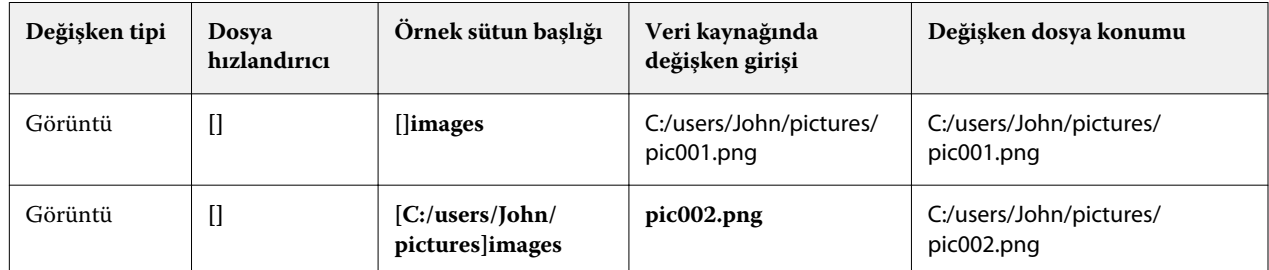

<span id="page-11-0"></span>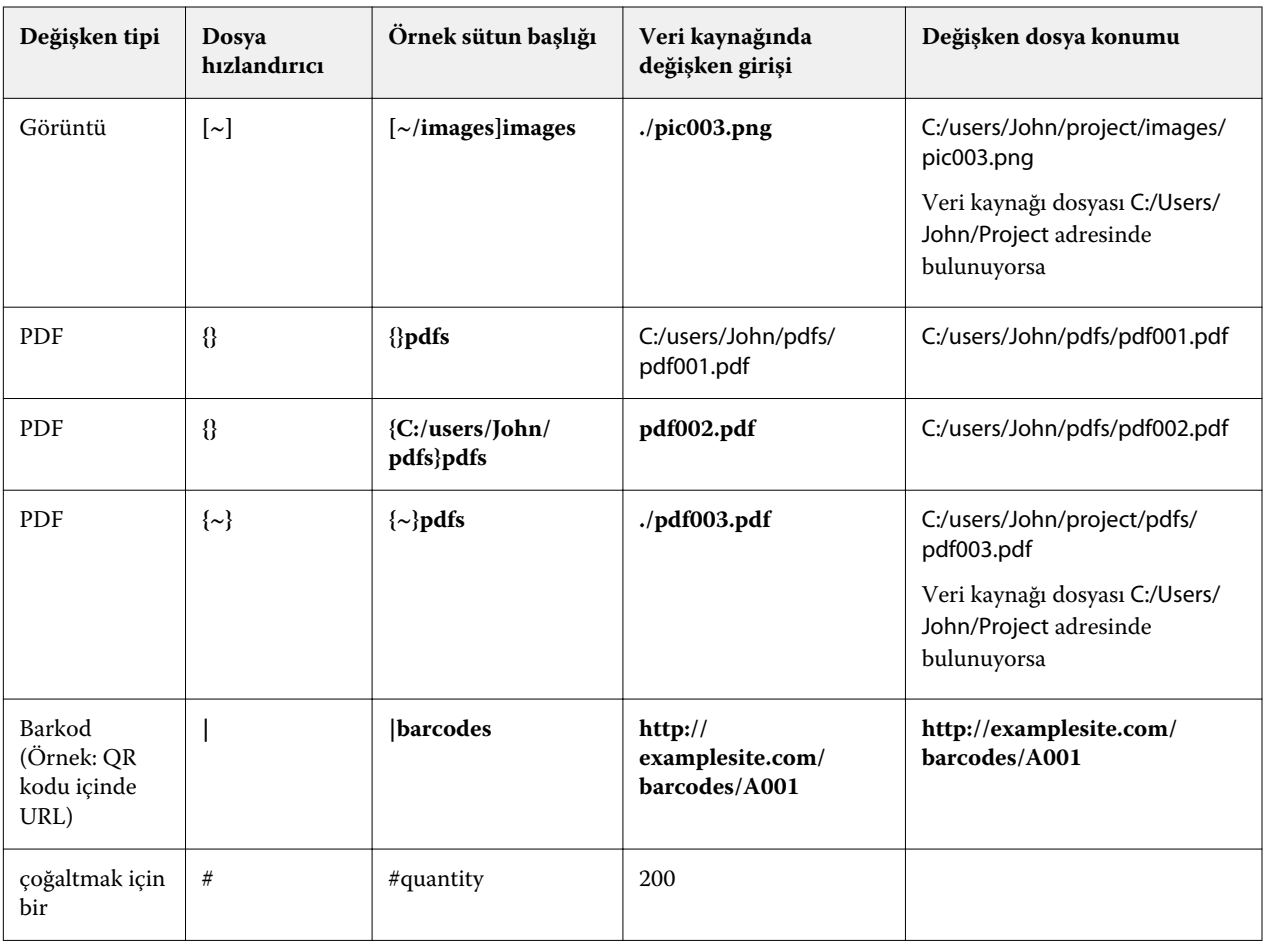

#### **3** Kayıtları girin.

- **•** Her satır, tek bir kaydın değişkenlerini belirtir.
- **•** 10 satırlık bir veri kaynağı belgesinin 10 kaydı olacaktır.
- **4** Dosyayı kaydedin.

**Not:** FreeForm Create, veri kaynağı belgesinin .xlsx, .xls veya .csv biçiminde olmasını gerektirir.

## **Veri kaynağı belgesine kayıt miktarı ekleme**

Tasarımınızı FreeForm Create ögesinden Fiery server ögesine gönderirken kaydın birden çok kopyasını yazdırmak için veri kaynağı belgesine kayıt miktarı ekleyebilirsiniz. Bu, her kaydın çok sayıda kopyasını yazdırmanız gereken kartvizit gibi belirli işleri yazdırmada ve yükleme iş akışlarını desteklemede yararlı olabilir.

FreeForm Create ögesinin yalnızca .xlsx, .xls veya .csv biçimlerindeki veri kaynağı belgelerini desteklediğini unutmayın.

- **1** Elektronik tablo uygulamanızdan veri kaynağı belgenizi açın.
- **2** *#quantity* başlıklı bir sütun ekleyin.
- **3** Aynı sütuna, her kayıt için istenen kopya sayısını girin.

<span id="page-12-0"></span>**4** Dosyayı kaydedin.

## Değişken veri belgesi oluşturma

Fiery servers tarafından yazdırılabilir bir FreeForm dosyası oluşturmak için bir veri kaynağı dosyasını bir ana kopya belgesiyle birleştirin.

Aşağıdakilere dikkat edin.

- **•** .pdf biçiminde bir ana kopya belgesi gereklidir.
- **•** .xlsx, .xls veya .csv biçiminde bir veri kaynağı belgesi gereklidir.
- **1** Oluştur altında Değişken veri belgesi'ne tıklayın.
- **2** Ana kopya belgesi seçmek için,
	- **•** Gözat'a tıklayın ve sonra ana kopya belgenizi bulun ve seçin veya
	- **•** Ana kopya belge dosyasını, Bir ana belge seçin penceresinde belirtilen bırakma konumuna sürükleyin.

Ana kopya belgesinin ilk sayfası görünecektir.

- **3** Yanlış dosyayı seçerseniz,
	- **•** Doğru dosyaya gitmek için Değiştir'e tıklayın veya
	- **•** Seçiminizi temizlemek için Kaldır'a tıklayın.
- **4** İleri'ye tıklayın.
- **5** Bir veri kaynağı belgesi seçmek için,
	- **•** Gözat'a tıklayın ve sonra veri kaynağı belgenizi bulun ve seçin veya
	- **•** Veri kaynağı belge dosyasını, Bir veri kaynağı belgesi seçin penceresinde belirtilen bırakma konumuna sürükleyin.

**Not:** Veri kaynağı belgesi .xlsx, .xls veya .csv dosyası olmalıdır.

Veri kaynağı belgesinde listelenen değişkenler görünür.

- **6** Yanlış dosyayı seçerseniz, doğru dosyaya göz atmak için Değiştir'e tıklayın
- **7** Değişkenler olarak kullanmak istediğiniz veri kaynağı belgesindeki sütunları seçin.

**Not:** Görüntü değişkenleri için ögesini seçin ve barkod değişkenleri için ögesini seçin.

- **8** Oluştur'a tıklayın.
- **9** Değişkenler ekleyin ve gerektiği şekilde düzenleyin.
- **10** Değişken veri belgesini kaydedin veya yazdırmak için Fiery server ögesine gönderin.

## <span id="page-13-0"></span>**Değişken veri belgesi tasarımındaki dosyaları değiştirme**

Değişken veri belge tasarımında kullanılan ana kopya veya veri kaynak dosyasını değiştirin.

Değişken veri belge tasarımı, bir ana kopya dosya ve bir veri kaynağı dosyasını VDP çıktısı oluşturmak için birleştirir. Tasarımı güncellemek için veri kaynağı dosyasını değiştirmeden değişken veri belge tasarımında kullanılan ana kopya dosyasını değiştirmek isteyebilirsiniz. Veri kaynağı dosyasını, yeni bir hedef kitle için değişken bilgilerini güncelleştirmek amacıyla ana kopya dosyasını değiştirmeden değiştirmek isteyebilirsiniz.

#### **Ana kopya dosyasını düzenleme**

- **1** Tasarım bölmesinde ana kopya dosyasındaki bir sayfaya sağ tıklayın.
- **2** Aşağıdakilerden birini seçin:
	- **•** Önceden kopyalanmış bir sayfayı eklemek için Yapıştır'ı seçin.
	- **•** Seçili sayfadan önce boş sayfa eklemek için Önüne sayfa ekle'yi seçin.
	- **•** Seçili sayfadan sonra boş sayfa eklemek için Sonuna sayfa ekle'yi seçin.
	- **•** Seçilen sayfayı tasarımdan kaldırmak için Sayfayı sil'i seçin.

**Not:** Ana kopya dosyası, bir PDF dosyası olmalıdır.

## **Ana kopya dosyasını değiştirme**

- **1**
- Tasarım bölmesinde ana kopya dosyası için <sup>[17]</sup> ögesine tıklayın.
- **2** Değiştir'e tıklayın.
- **3** İstediğiniz ana dosyayı bulup seçin ve Tamam'a tıklayın.

**Not:** Ana kopya dosyası, bir PDF dosyası olmalıdır.

## **Veri kaynağını değiştirme**

**1**

Tasarım bölmesinde Veri kaynağı için <sup>[ < corp.</sup> ögesine tıklayın.

- **2** Değiştir'e tıklayın.
- **3** İstediğiniz veri kaynağı dosyanızı bulup seçin ve Tamam'a tıklayın.

**Not:** Veri kaynağı belgesi .xlsx, .xls veya .csv dosyası olmalıdır.

## <span id="page-14-0"></span>Değişken alan ekleme

Değişken veri belge tasarımında bir sayfaya bir değişken alan ekleyin.

- **1** Bir değişken veri belgesi tasarımı açın veya oluşturun.
- **2** Değişkeni eklemek istediğiniz sayfaya gitmek için gezinme çubuğunu kullanın.
- **3** Tasarım bölmesinde eklemek istediğiniz değişken alanını bulun. Değişkenler arasında arama yapmak için tasarım bölmesinde bulunan Değişken alanlarını ara kutusunu kullanın.
- **4** Değişkene tıklayın ve sayfada istediğiniz yere sürükleyin.
- **5** Özellikler bölmesinde listelenen değişken özelliklerini istediğiniz gibi düzenleyin. Değişken özelliklerinin listesi için Değişken alan özellikleri sayfa no 15'ne bakın.

## **Değişken alan özellikleri**

Değişken veri belge tasarımını düzenlerken kullanılabilecek çeşitli değişken alan özelliklerinin listesi

**Not:**

Değişken özelliklerinin bir pencerede yüzmesini sağlamak için Özellikleri ayır'a ( $\Box$ ) tıklayın.

Değişken özelliklerini ekranın sağ tarafına yerleştirmek için Kenetleme özellikleri ( $\Box$ ) ögesini tıklatın.

| Değişken tipi                            | Meycut özellikler | Denetim                                                                         | <i>i</i> slev                                            |
|------------------------------------------|-------------------|---------------------------------------------------------------------------------|----------------------------------------------------------|
| Metin alanı/Özel metin/Veri<br>nesneleri | Değişken          | Veri içermeyen alanlar tek<br>bir metin kutusuna<br>istiflendiğinde daraltılır. | Metin kutusuna dahil edilen<br>değişkenleri görüntüleyin |
|                                          | Dosya Adı         | Yok                                                                             | FreeForm Plus belge dosya<br>adını görüntüleyin.         |
|                                          | Sayfa numarası    | Yok                                                                             | Kayıt sayfası numarasını<br>görüntüleyin.                |

**Tablo 1:** Değişken alan özellikleri

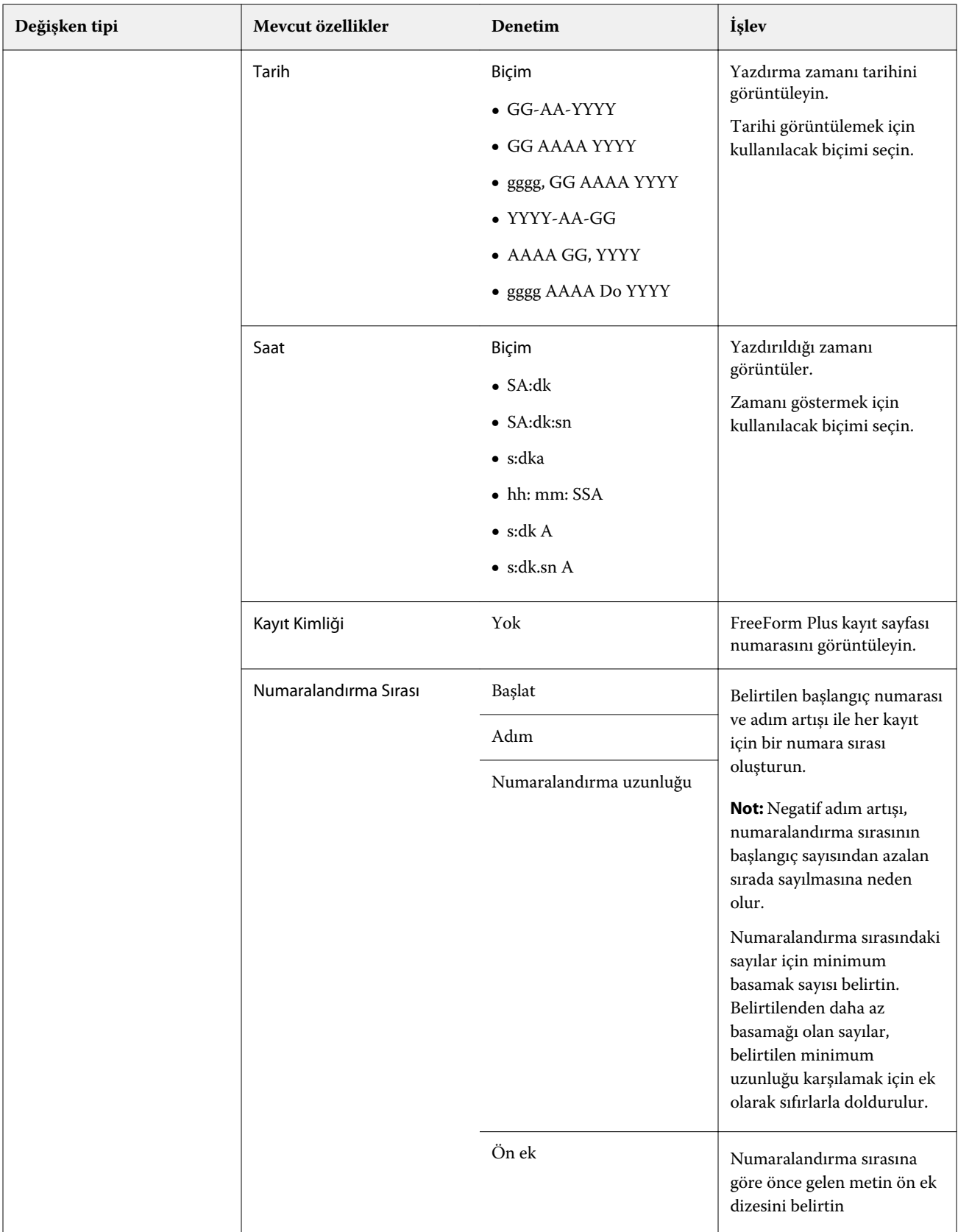

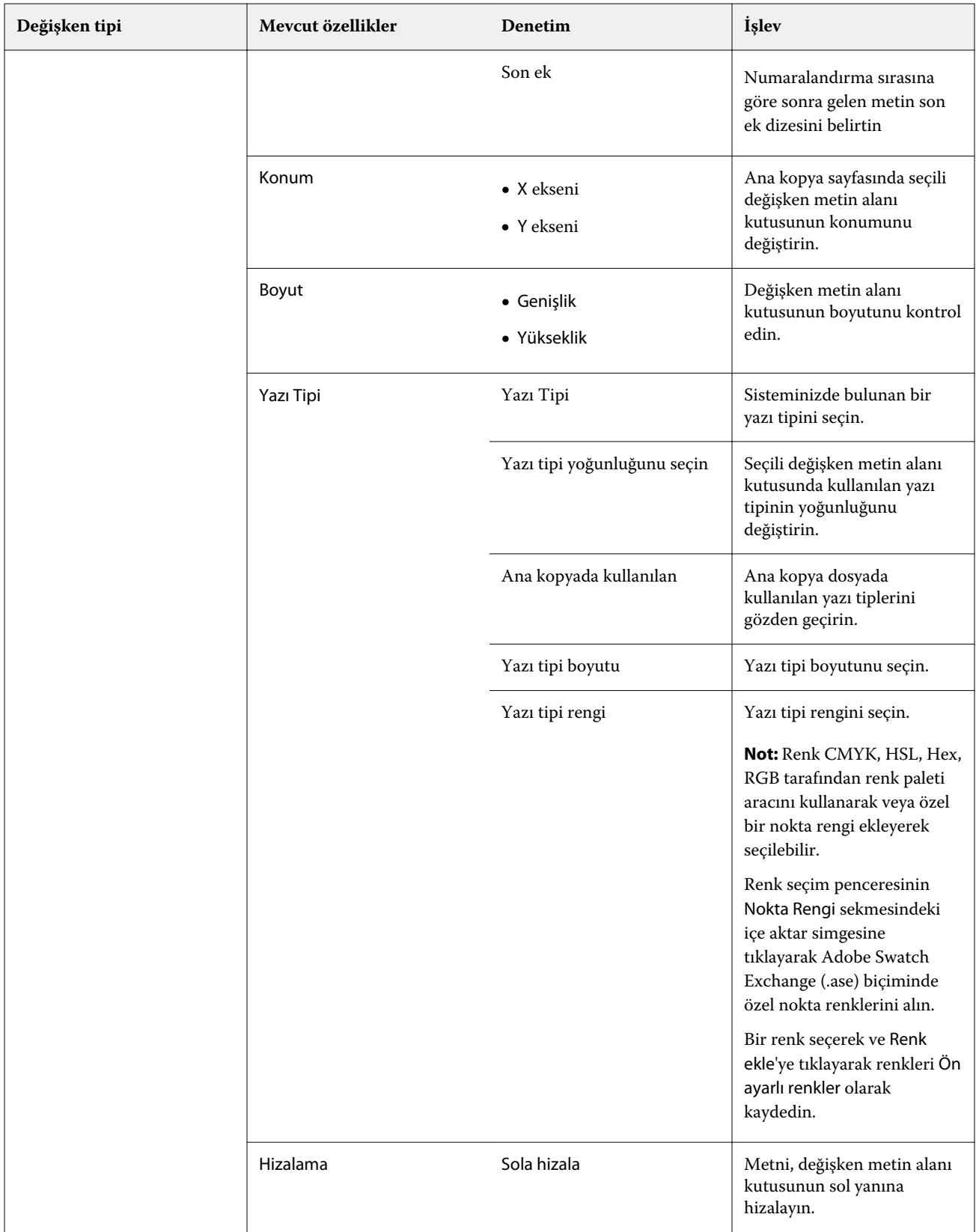

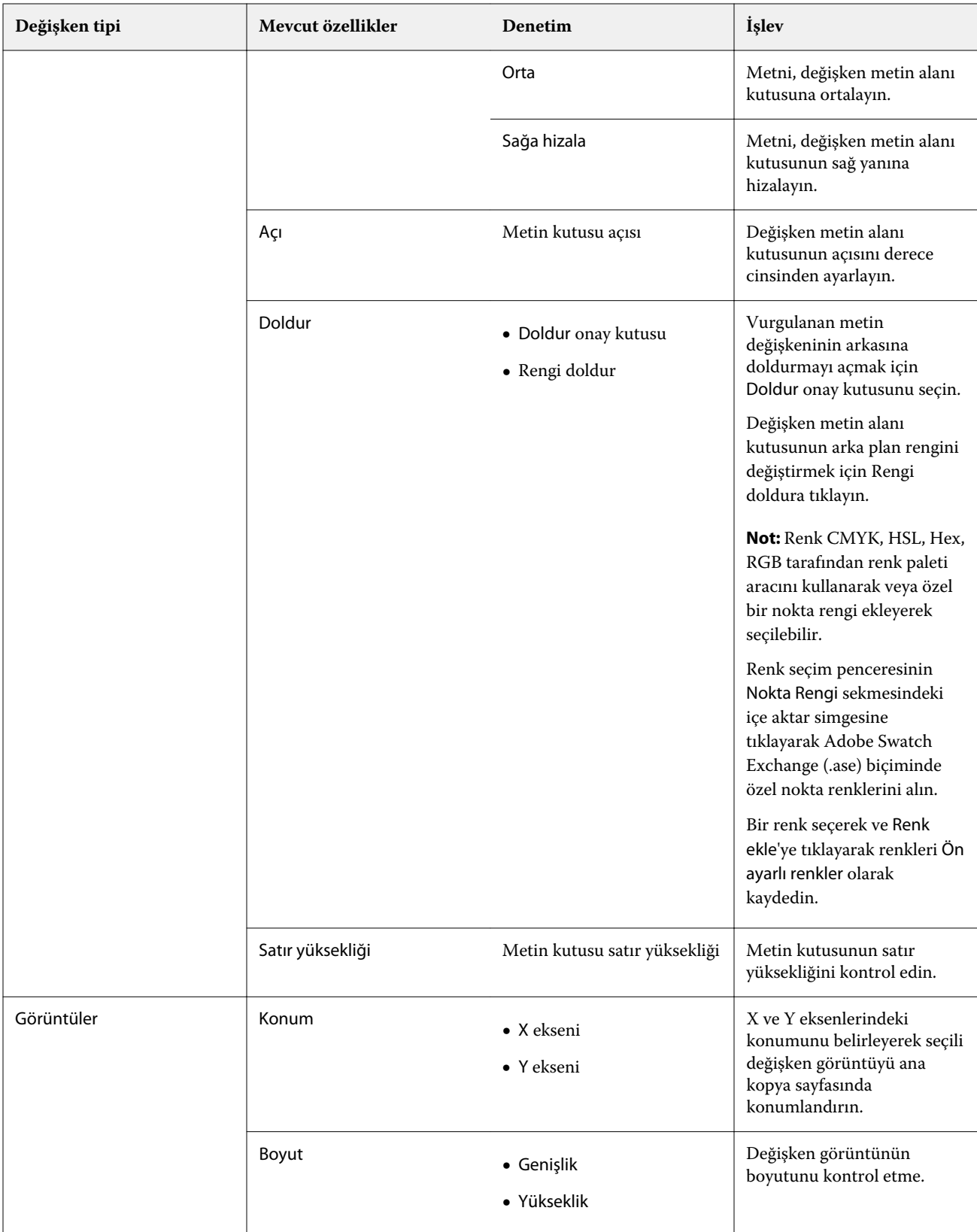

18

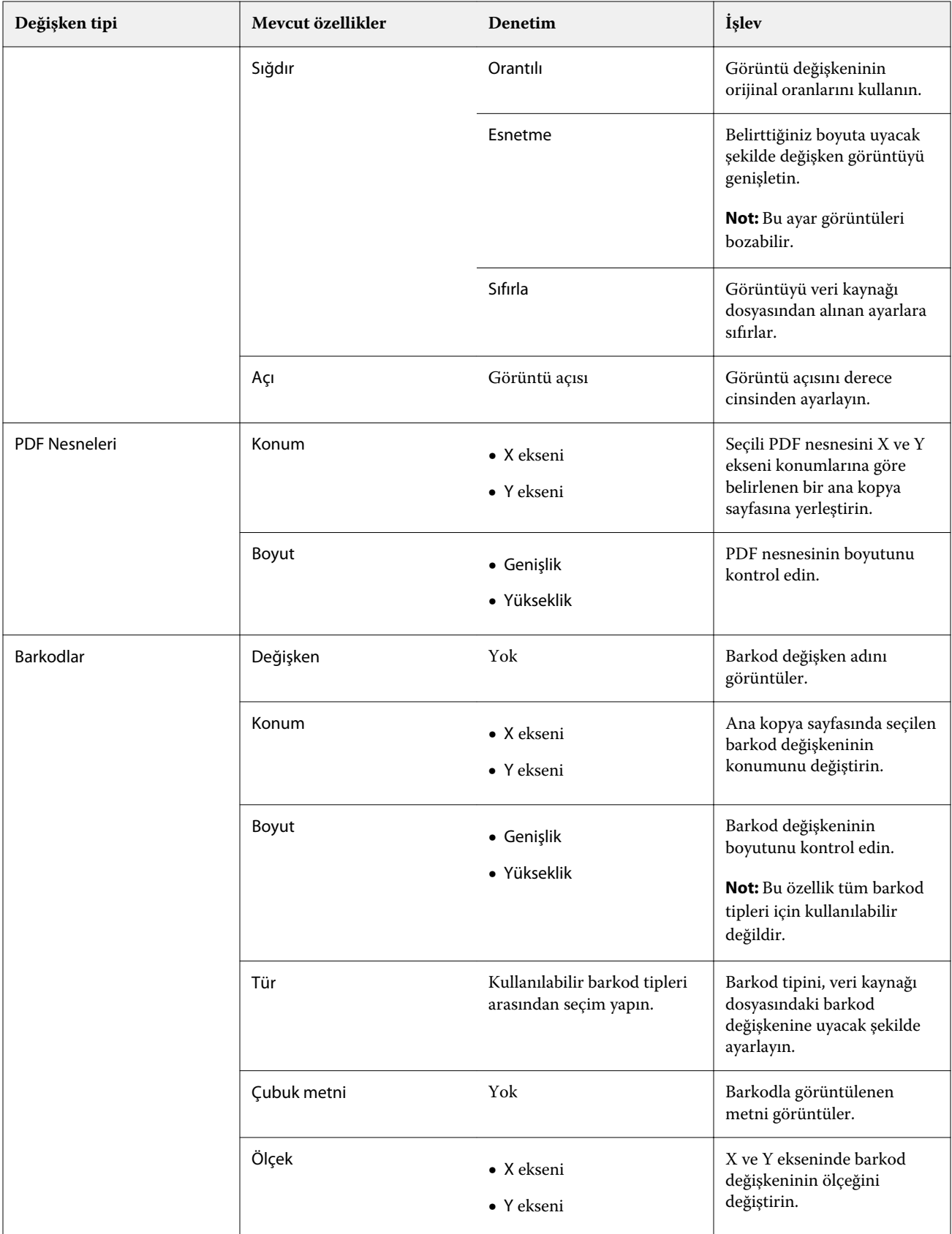

## <span id="page-19-0"></span>**Metin değişken açısını değiştirme**

Değişken tabanlı bir tasarıma eklenen bir metin değişkeninin açısını değiştirin.

- **1** Metin değişkeni yerleştirdiğiniz sayfaya gidin.
- **2** Seçmek için orta bölmede yer alan metin değişkeni kutusuna tıklayın. Seçildikten sonra yukarıdan uzanan bir çizgiye sahip kırmızı bir kutu, değişkeni orta bölmede çevreleyecektir.
- **3** İmleci, imleç bir artı işareti haline gelinceye kadar seçim kutusunun üstünden uzanan kırmızı çizginin üstüne getirin.
- **4** Tıklayın ve basılı tutun, daha sonra metin değişkeni istediğiniz açıya gelene kadar imleci sürükleyin.

## **Görüntü açısını değiştirme**

Değişken tabanlı bir tasarıma eklenen görüntünün yönelimini değiştirin.

- **1** Görüntü değişkenini yerleştirdiğiniz sayfaya gidin.
- **2** Seçmek için sayfadaki görüntü üzerine tıklayın. Seçildikten sonra yukarıdan uzanan bir çizgiye sahip mavi bir kutu, değişkeni orta bölmede çevreleyecektir.
- **3** İmleci, imleç bir artı işareti haline gelinceye kadar seçim kutusunun üstünden uzanan mavi çizginin üstüne getirin.
- **4** Tıklayın ve basılı tutun, daha sonra görüntü değişkeni istenen yönelime gelene kadar imleci sürükleyin.

## **Barkod yönelimini değiştirme**

Değişken tabanlı bir tasarıma eklenen barkodun yönelimini değiştirin.

- **1** Barkod değişkenini yerleştirdiğiniz sayfaya gidin.
- **2** Seçmek için sayfadaki barkod üzerine tıklayın. Seçildikten sonra yukarıdan uzanan bir çizgiye sahip mavi bir kutu, değişkeni orta bölmede çevreleyecektir.
- **3** İmleci, imleç bir artı işareti haline gelinceye kadar seçim kutusunun üstünden uzanan mavi çizginin üstüne getirin.
- **4** Tıklayın ve basılı tutun, daha sonra barkod istenen yönelime gelene kadar imleci sürükleyin.

**Not:** Barkod sadece 90 derece artışlarla dönecektir.

- **5** Barkodun boyutunu küçültmek için Boyut değerlerini değiştirin.
- **6** Barkodun ölçeğini artırmak için Ölçek değerlerini artırın.

## <span id="page-20-0"></span>**Değişkenleri düzenleme**

Değişken veri belgesi tasarımında, seçili alan içinde iki veya daha fazla değişkenden oluşan bir grubu otomatik olarak düzenlemek için değişkenleri düzenle düğmelerini kullanın.

**1** Bir değişken veri belgesi tasarımı açın veya oluşturun.

**Not:** Düzenleme özelliklerinin kullanılabilmesi için tek bir ana kopya sayfasında iki veya daha fazla değişken bulunmalıdır.

- **2** Ana kopya sayfasına tıklayarak ve kutu istediğiniz boyuta gelene kadar imleci sürükleyerek bir alan seçin. Kutu tarafından tanımlanan alan içinde bulunan değişkenler tüm seçilecektir.
- **3** Uygun düzenleme düğmesine tıklayın.
	- **•** Yatay olarak dağıt ( )-Seçili alan içinde seçili değişken kutularını yatay olarak eşit bir şekilde dağıtır.
	- **Dikey olarak dağıt (** $\ddagger \equiv$ **)-Seçili alan içinde seçili değişken kutularını dikey olarak eşit bir şekilde dağıtır.**
	- **•** Sola hizala ( )-Seçili değişken kutularını seçili alanın sol kenarına hizalar.
	- **•** Ortaya hizala(dikey) ( )-Seçili değişken kutularını seçili alanın dikey merkezine hizalar.
	- **•** Sağa hizala ( )-Seçili değişken kutularını seçili alanın sağ kenarına hizalar.
	- Üste hizala ( $\overline{ }$  )-Seçili değişken kutularını seçili alanın üst kenarına hizalar.
	- **Ortaya hizala(yatay) (**  $\frac{+}{+}$  **)-Seçili değişken kutularını seçili alanın yatay merkezine hizalar.**
	- **Alta hizala (**  $\perp$  **)-Seçili değişken kutularını seçili alanın alt kenarına hizalar.**

## **Özellikler bölmesini kaydırma ve kenetleme**

#### **1**

Özellikler bölmesini kaydırmak için Özellikleri ayır'a ( $\Box$ ) tıklayın.

**2**

Özellikler bölmesini ekranın sağ tarafına yerleştirmek için Özellikleri kenetle ( ) ögesine tıklayın.

## **Düzen yardım araçları**

İçerikleri hizalamanıza ve belgenizi düzenlemenize yardımcı olması için Özellikler bölmesindeki düzen yardım araçlarını kullanabilirsiniz.

<span id="page-21-0"></span>Belgenizdeki içerikleri hizalamanıza yardımcı olması için varsayılan birimde kılavuz çizgilerini gösterebilirsiniz. Kılavuzu görüntülerken, bir ölçüm aracı 0,0 orijinine göre X,Y koordinatlarını kullanarak seçilen içeriğin konumunu belgenizin sol üst köşesinde görüntüler.

Ana PDF dosyanızda PDF kırpma kutusu, taşma kutusu veya tanımlanmış kesme kutusu varsa, belgenizdeki içeriklerin konumlandırılmasına yardımcı olması amacıyla bu kutuları görüntülemek için PDF sayfa kutularını göster düğmesini kullanabilirsiniz.

## **Kılavuzu gösterme veya gizleme**

- **1** Hizalama kılavuzunu görüntülemek için Kılavuzu göster (**1999**) seçeneğine tıklayın. **2**
	- Hizalama kılavuzunu gizlemek için Kılavuzu gizle (**2008**) seçeneğine tıklayın.

## **PDF sayfası kutularını gösterme veya gizleme**

**1**

PDF kırpma kutusu, taşma kutusu ve kesme kutusunu görüntülemek için PDF sayfası kutularını göster seçeneğine tıklayın.

**2**

PDF kırpma kutusu, taşma kutusu ve kesme kutusunu gizlemek için PDF sayfası kutularını gizle ( ) seçeneğine tıklayın.

## **Tüm sayfalara kopyala**

Değişken veriler belge tasarımında bir değişken nesneyi tüm ana sayfalara kopyala.

- **1** Bir değişken veri belge tasarımı açın.
- **2** Görüntü, PDF dosyası, barkod veya özel metin gibi tasarımdaki her kayıt için her ana sayfada görünmesini istediğiniz değişken bir ögeye sağ tıklayın.
- **3 Not:** Bu seçeneğin yalnızca ana dosyanın birden fazla sayfası olduğunda göründüğünü unutmayın. Tüm sayfalara kopyala seçimini yapın.

## **Değişken alanını silme**

Değişken veri belge tasarımında bir sayfadan bir değişken alanını silin.

- **1** Bir değişken veri belge tasarımı açın.
- **2** Değişkeni silmek istediğiniz sayfaya gitmek için gezinme çubuğunu kullanın.
- **3** Sayfada silmek istediğiniz değişken alanına tıklayın.

#### <span id="page-22-0"></span>**4** Şunlardan birini yapın:

- Sil'e ( **I** ) tıklayın,
- **•** Sil tuşuna basın veya
- **•** Sağ tıklayıp Sil'i seçin.

## **Değişken alanı klonlama**

Değişken veri belge tasarımında bir sayfadan bir değişken alanını klonlayın.

- **1** Bir değişken veri belge tasarımı açın.
- **2** Değişkeni klonlamak istediğiniz sayfaya gitmek için gezinme çubuğunu kullanın.
- **3** Sayfada klonlamak istediğiniz değişken alanını tıklatın.
- **4** Şunlardan birini yapın:
	- Klonla'ya ( $\Box$ ) tıklayın,
	- **•** Sağ tıklayn ve Klonla seçimini yapın.

## Değişken tabanlı tasarımı önizleme

Yazdırmadan önce değişken veri belgesi iş akışındaki bir ana kopya belge ile değişken veri belgesi birleştirme sonuçlarını inceleyin.

- **1** Bir değişken veri belgesi tasarımı açın veya oluşturun.
- **2** Önizleme'ye tıklayın.
- **3** Değişken tabanlı tasarım sayfalarında gezinmek için Önizleme bölmesinin altındaki denetim çubuğunu kullanın.

düğmesine basın ve denetim çubuğunu hareket ettirmek için sürükleyin.

**4** Tasarımı bu kayıtla önizlemek için sol bölmede bir kayıt seçin.

**Not:** Kayıt arama sonuçlarına filtre uygulamak için sol bölmede bulunan Filtreler'i kullanın. Tüm değişkenlerin doğru görüntülenmesini sağlamak için En uzun ve En kısa kriterlerine göre filtreleyin.

**5** Önizlemeyi inceleyin.

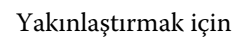

Yakınlaştırmak için  $\bullet$  ögesine, uzaklaşmak için ise  $\bullet$  ögesine tıklayın.

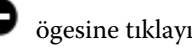

## <span id="page-23-0"></span>Tasarımı kaydetme

- Kaydet'e tıklayın.
- Dosya için bir konum seçin.
- Dosya için bir ad girin.
- Bir dosya türü seçin.
- Kaydet'e tıklayın.

## <span id="page-24-0"></span>Fiery server ögesine tasarım gönderme

Tasarımınızı yazdırmak için Fiery server ögesine gönderin.

Aşağıdakileri dikkate alın.

- **•** Fiery server ögesine ilk kez bir tasarım gönderdiğinizde Fiery server sunucu adresine veya sunucu adına, kullanıcı adına ve şifresine ihtiyacınız olacak. Fiery için yönetici kullanıcı adı **Admin**'dir ve yönetici şifresi gereklidir.
- **•** Düzenleme tamamlanmış olmalıdır.
- **1** Fiery sunucusuna gönder'e tıklayın.
- **2**

Mevcut bir Fiery server ögesini seçin veya yeni bir Fiery server ögesi eklemek için Fiery ekle ( $\,+\,$ ) seceneğine tıklayın.

- **3** Fiery sunucusu penceresinde Fiery server için Sunucu adresi veya Sunucu adı, Kullanıcı adı ve Şifre girin.
- **4** Oturum aç seçeneğine tıklayın.
- **5** Ayarlar listesinden uygun bir ayar seçin.
- **6 Not:** Fiery FreeForm Plus kullanarak dosyayı işleyin onay kutusu yalnızca FS400 ve daha yeni Fiery servers için kullanılabilir ve varsayılan olarak seçilir.

Belirli işlerin FS400 ve daha yeni Fiery servers üzerinde işlenmesi beklenenden uzun sürebilir. Bu durum oluşursa, yazdırmadan önce Fiery FreeForm Plus kullanarak dosyayı işleyin onay kutusunun işaretini kaldırırsanız daha hızlı bir şekilde işlenmesi için geleneksel FreeForm çıktısını kullanabilirsiniz.

**7** İşle ve tut'a tıklayın veya listeyi kullanarak Fiery server için farklı bir iş eylemi seçin.

Aşağıdaki iş eylemleri arasından seçim yapın.

- **•** İşle ve tut dosyayı işler ve onu Tutuldu kuyruğuna yerleştirir.
- **•** Tut dosyayı Tutuldu kuyruğuna yerleştirir.
- **•** Yazdır dosyayı yazdırır.
- **•** Yazdır ve tut dosyayı yazdırır ve onu Tutuldu kuyruğuna yerleştirir.

## Tek kayıt PDF önizlemesini kaydetme

Tek bir kaydı yazılımla dijital ortamda düzeltilebilen PDF önizlemesi olarak kaydedebilirsiniz.

- **1** Bir tasarım oluşturun veya açın.
- **2** Önizleme'ye tıklayın.
- <span id="page-25-0"></span>**3** PDF önizlemesi olarak kaydetmek üzere bir kayda tıklayın.
	- PDF önizleme'ye ( $\Box$ ) tıklayın.
- **5** PDF önizlemesinin kaydedileceği bir konum belirleyin.
- **6** PDF önizlemesi için bir ad belirtin ve Kaydet'e tıklayın. FreeForm Create, belirttiğiniz kayıttan bir PDF önizlemesi kaydeder.

## Fiery server ögesine kayıt aralığı gönderme

Fiery server ögesinde yazdırmak istediğiniz kayıtları seçebilirsiniz.

- **1** Fiery sunucusuna gönder'e tıklayın.
- **2**

**4**

Mevcut bir Fiery server ögesini seçin veya yeni bir Fiery server ögesi eklemek için Fiery ekle ( $\,+\,$ ) seceneğine tıklayın.

- **3** Aralık seç düğmesine tıklayın.
- **4** Kayıt aralığını belirtin. Kayıt numaralarını veya kayıt aralıklarını ayırmak için virgül kullanın.
- **5** Ayarlar listesinden uygun bir ayar seçin.
- **6** İşle ve tut'a tıklayın veya listeyi kullanarak Fiery server için farklı bir iş eylemi seçin.

Aşağıdaki iş eylemleri arasından seçim yapın.

- **•** İşle ve tut dosyayı işler ve onu Tutuldu kuyruğuna yerleştirir.
- **•** Tut dosyayı Tutuldu kuyruğuna yerleştirir.
- **•** Yazdır dosyayı yazdırır.
- **•** Yazdır ve tut dosyayı yazdırır ve onu Tutuldu kuyruğuna yerleştirir.

FreeForm Create, belirttiğiniz kayıtları Fiery server ögesine gönderir.

## Tasarımı daha küçük toplu işler halinde Fiery server ögesine gönderme

Tasarımınızı Fiery server ögesine yazdırılacak daha küçük toplu işler halinde gönderebilirsiniz. Bu, çok büyük tasarımlar gönderdiğinizde yararlı olabilir.

**1** Fiery sunucusuna gönder'e tıklayın.

**2**

Mevcut bir Fiery server ögesini seçin veya yeni bir Fiery server ögesi eklemek için Fiery ekle ( $\,+\,$ ) seceneğine tıklayın.

**3** Grup boyutu düğmesine tıklayın.

- **4** Her toplu işte yazdırılacak kayıt sayısını belirtin.
- **5** Ayarlar listesinden uygun bir ayar seçin.
- **6** İşle ve tut'a tıklayın veya listeyi kullanarak Fiery server için farklı bir iş eylemi seçin. Aşağıdaki iş eylemleri arasından seçim yapın.
	- **•** İşle ve tut dosyayı işler ve onu Tutuldu kuyruğuna yerleştirir.
	- **•** Tut dosyayı Tutuldu kuyruğuna yerleştirir.
	- **•** Yazdır dosyayı yazdırır.
	- **•** Yazdır ve tut dosyayı yazdırır ve onu Tutuldu kuyruğuna yerleştirir.

FreeForm Create, belirttiğiniz kayıt sayısını kullanarak işinizi birden çok işine böler.

## <span id="page-27-0"></span>FreeForm Create ile kullanılan Fiery servers ögesini yönetme

FreeForm Create tarafından kullanılan Fiery servers ögesini ekleyebilir ve silebilirsiniz.

- **1** Fiery sunucusuna gönder'e tıklayın.
- **2**

Fiery servers eklemek veya silmek için Fiery sunucularını yönet (  $\bigotimes$  ) ögesine tıklayın.

## FreeForm Create ögesinden yazdırmak için Fiery server ekleme

FreeForm Create ögesinden yazdırmak için Fiery servers ekleyebilirsiniz.

Aşağıdakileri dikkate alın.

- **•** İlk defa tasarımı Fiery server ögesine gönderdiğinizde Fiery server ögesi için **Sunucu adı**, **Sunucu adresi Kullanıcı adı** ve **Şifre** gereklidir. Fiery servers için yönetici kullanıcı adı **Admin**'dir ve yönetici şifresi gereklidir.
- **•** Düzenleme tamamlanmış olmalıdır.
	- Yeni bir Fiery server ögesini eklemek için Fiery ekle'ye ( $+$ ) tıklayın.
- **2** Fiery server için Sunucu adı veya Sunucu adresi, Kullanıcı adı ve Şifre girin.
- **3** Oturum aç seçeneğine tıklayın.

## FreeForm Create ile kullanılan Fiery server ögesini silme

FreeForm Create ile kullanılan Fiery servers ögesini silebilirsiniz.

**1**

**1**

Kaldırmak istediğiniz Fiery server adresinin yanındaki Sil ( $\blacksquare$ ) seceneğine tıklayın.

**2** Seçilen Fiery server ögesini silmek istediğinizi onaylamak için Evet'e tıklayın.